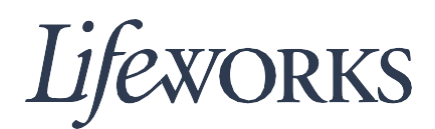

## **HOW TO EDIT TIME USER GUIDE**

## **Overview**

Welcome to Lifeworks' *How to Edit Time* user guide. These instructions will assist you with editing employee's time

## **Instructions for Editing Time**

When submitting their hours, employees have the option to edit their time. This option provides an opportunity to fix any errors that may have occurred during time entry.

1. To begin, Click on the  $\blacksquare$  icon located in the left-hand corner at the bottom of the page.

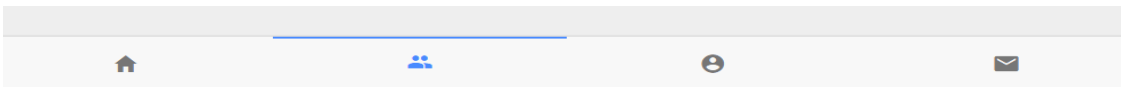

2. In the "Timesheets to submit box," click on the blue "Complete it now" text located in the bottom left-hand corner.

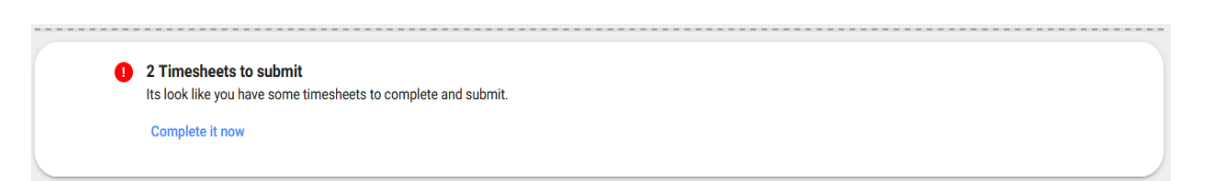

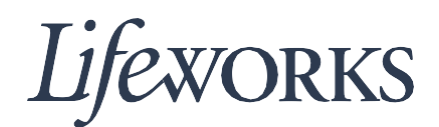

3. Then, click on the black "Edit" text located in the top right-hand corner.

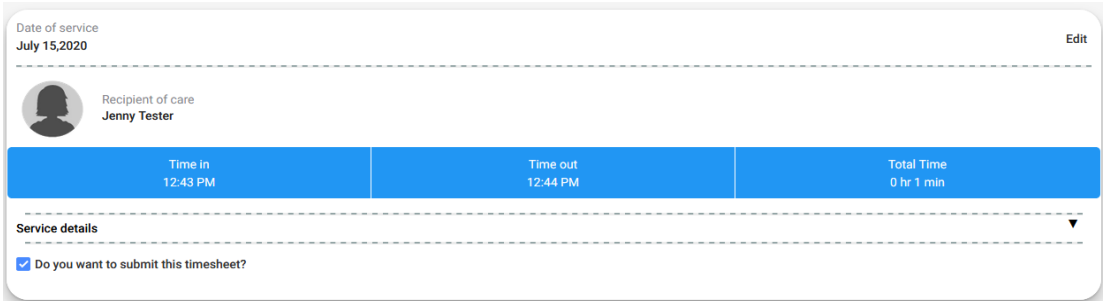

4. Click in the text field where you want to edit the time.

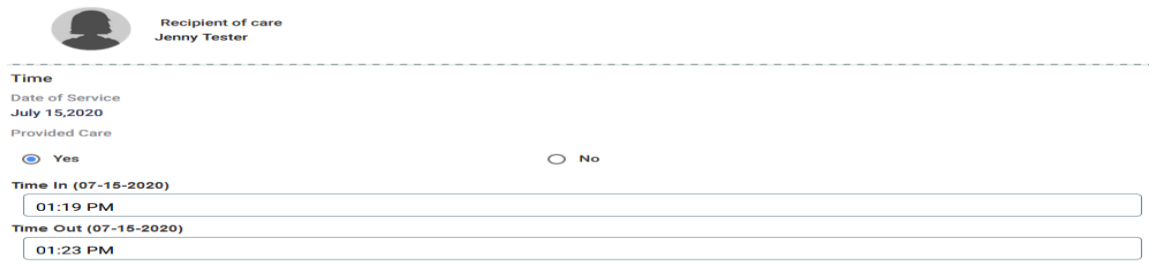

5. A box will pop up that allows you to adjust the time by scrolling with your finger or mouse through the numbers.

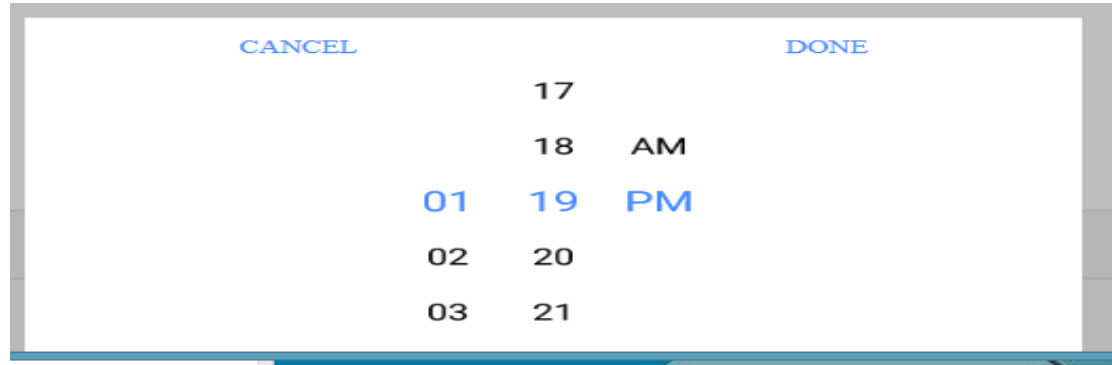

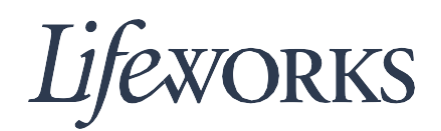

6. After you have adjusted to the correct time, click the blue "DONE" text located in the top right-hand corner or click the blue, "CANCEL" text in the top left-hand corner if you do not want to make that change.

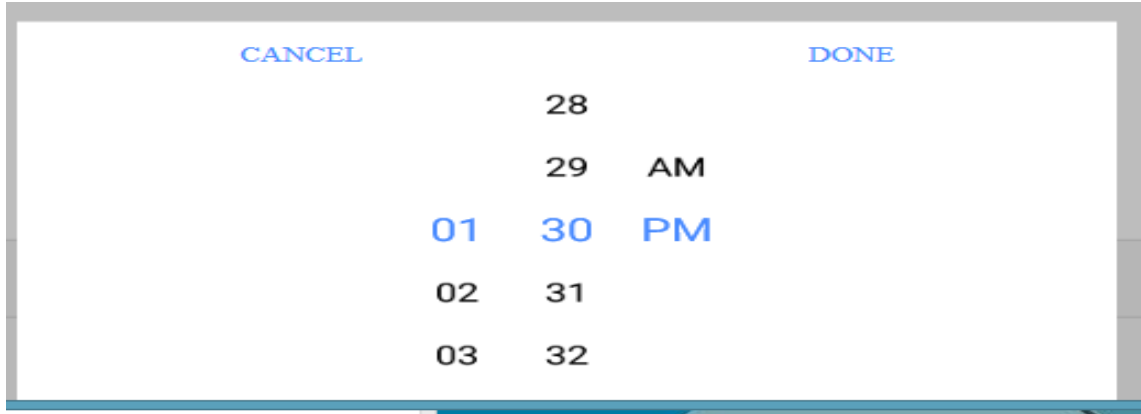

7. Then, click the blue "Save" button.

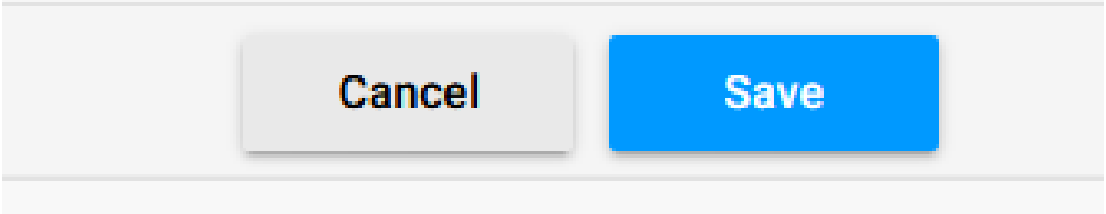

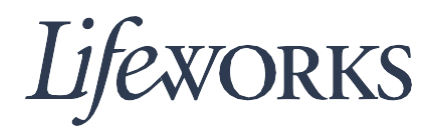

8. Then click the blue "OK" text displayed in the right-hand corner of the "Changes Updated" box. Congrats! You have successfully edited your time.

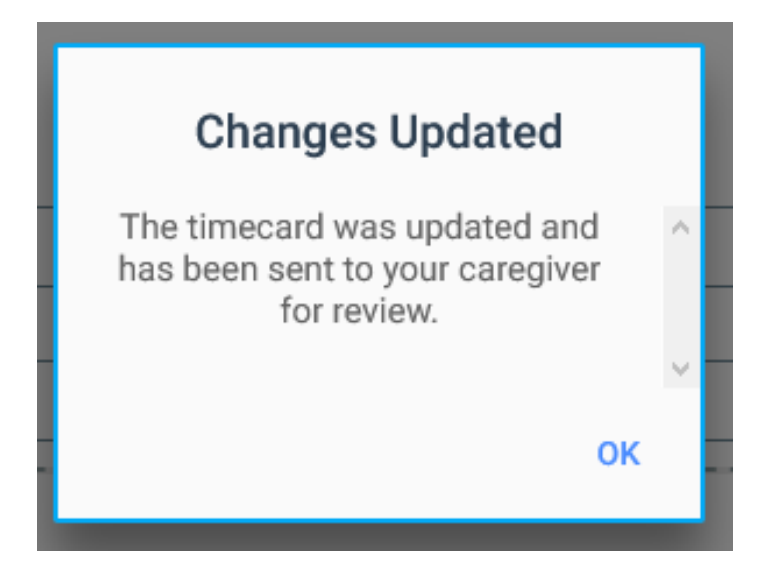